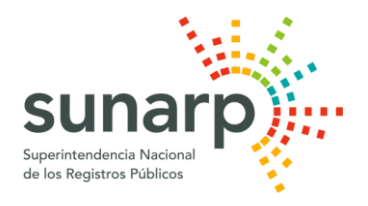

# **OFICINA GENERAL DE TECNOLOGÍAS DE LA INFORMACIÓN SUNARP – SEDE CENTRAL**

Manual de Uso del Servicio de Publicidad Registral en Línea – SPRL (Certificados con Firma Electrónica)

> Versión 1.0 Noviembre 2017

# \_\_\_\_\_\_\_\_\_\_\_\_\_\_\_\_\_\_\_\_\_\_\_\_\_\_\_\_\_\_\_\_\_\_\_\_\_\_\_\_\_\_\_\_\_\_\_\_\_\_\_\_\_\_\_\_\_\_\_\_\_\_\_\_\_\_\_\_\_\_\_\_\_\_\_ **Contenido**

- **I. ¿Cómo afiliarse al Servicio de Publicidad Registral en Línea?**
- **II. Servicio de Solicitud de Certificado con Firma Electrónica**

# **2.0. Menú Servicios**

- 2.0.1. Solicitar certificado
- 2.0.2. Estado de solicitud de certificados
- **III. Verificación de Certificado con Firma Electrónica**

#### \_\_\_\_\_\_\_\_\_\_\_\_\_\_\_\_\_\_\_\_\_\_\_\_\_\_\_\_\_\_\_\_\_\_\_\_\_\_\_\_\_\_\_\_\_\_\_\_\_\_\_\_\_\_\_\_\_\_\_\_\_\_\_\_\_\_\_\_\_\_\_\_\_\_\_ **I. ¿Cómo afiliarse al Servicio de Publicidad Registral en Línea?**

La afiliación al SPRL está disponible a través de la página web institucional de la Sunarp (*<https://www.sunarp.gob.pe/index.asp>*) desde cualquiera de las opciones indicadas a continuación:

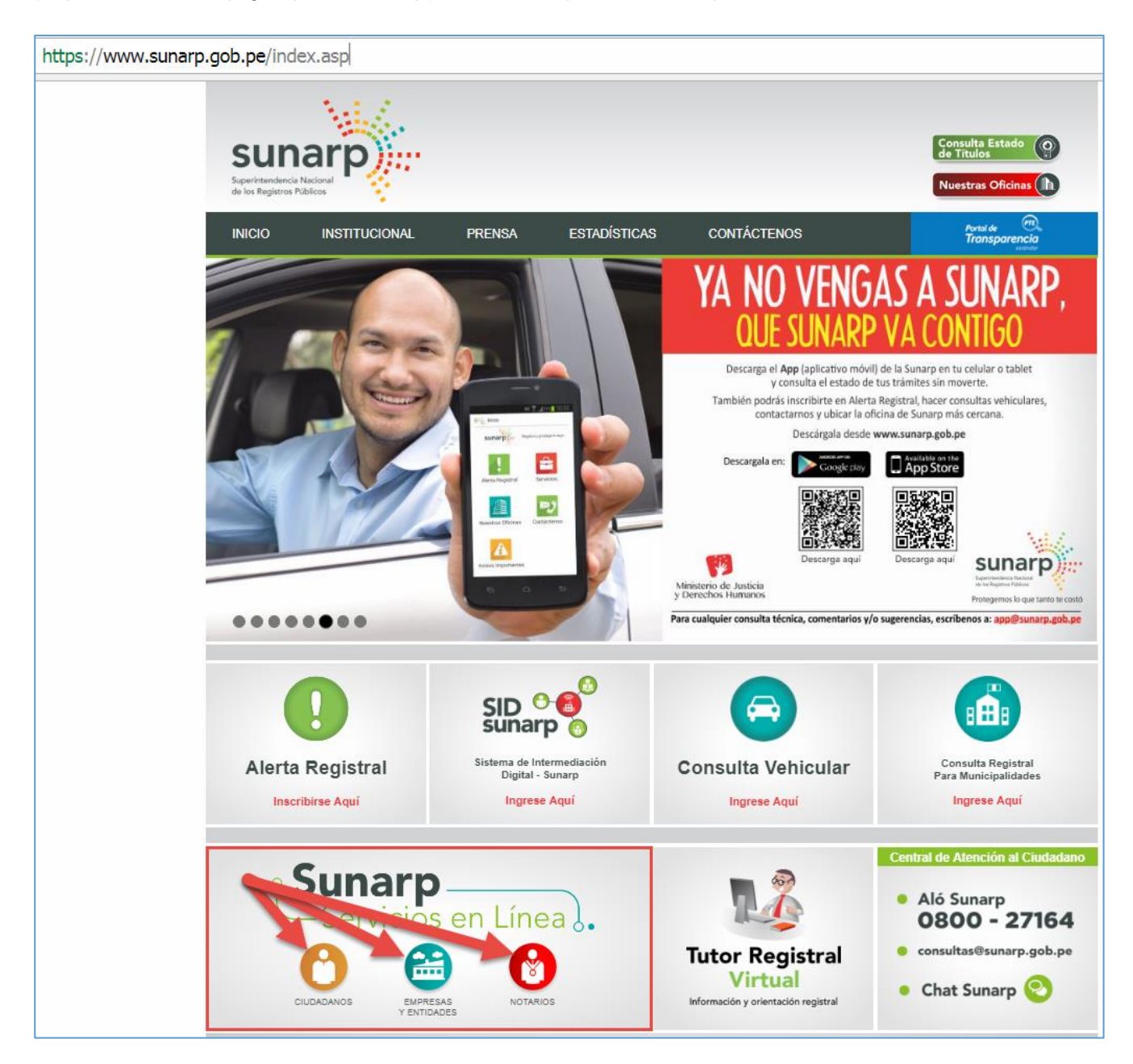

Luego de ello, deberá de dar clic al siguiente ícono:

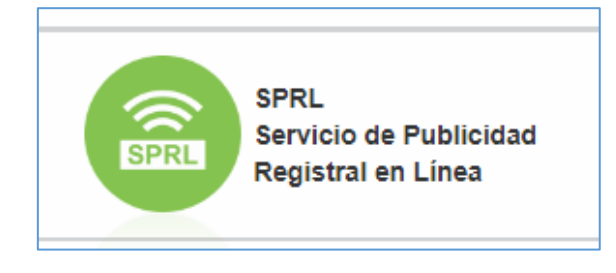

En la siguiente imagen se puede apreciar el acceso a la suscripción del usuario:

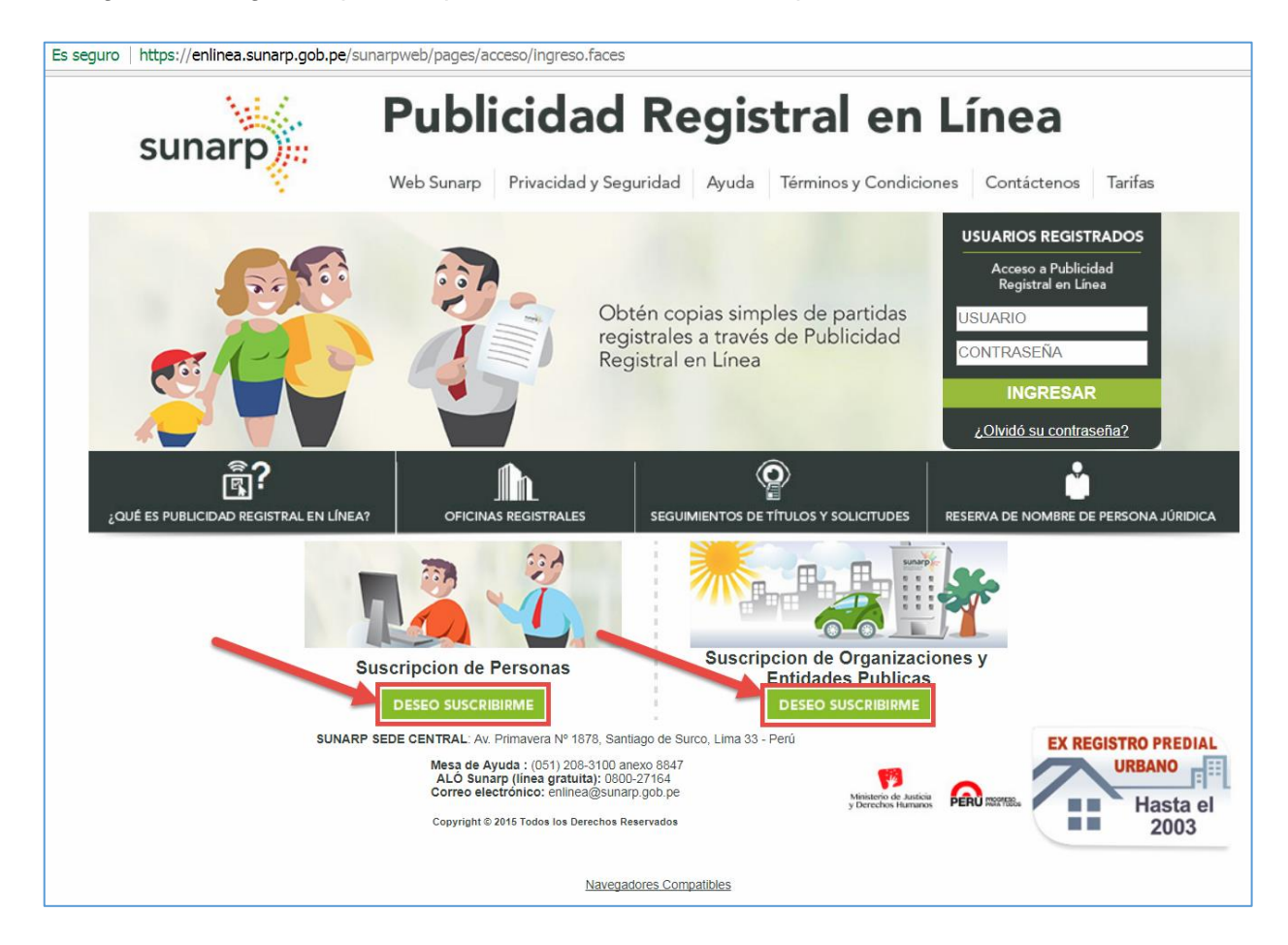

También podrá acceder al formulario de afiliación desde los siguientes links:

- *<https://enlinea.sunarp.gob.pe/sunarpweb/pages/afiliacion/bienvenidaAfiliacionPerNatural.faces>* para persona natural.
- *<https://enlinea.sunarp.gob.pe/sunarpweb/pages/afiliacion/bienvenidaAfiliacionPerJuridica.faces>* para usuario tipo organización.

Luego de completar el formulario en línea, la Sunarp remitirá un email a la cuenta de correo electrónico que haya ingresado el usuario; con la finalidad de que proceda a activar la cuenta creada; por lo cual, es necesario que ingrese correctamente su email.

Asimismo, se sugiere que el usuario revise la bandeja de spam, correo no deseado o su equivalente en su email para que pueda activar su usuario.

A continuación se muestra el formulario de afiliación del usuario persona natural (Imagen A) y del usuario organización (Imagen B). Luego de completada la información y aceptado las condiciones del servicio el sistema enviará un email a su correo para que proceda con activar su usuario y pueda acceder al servicio web.

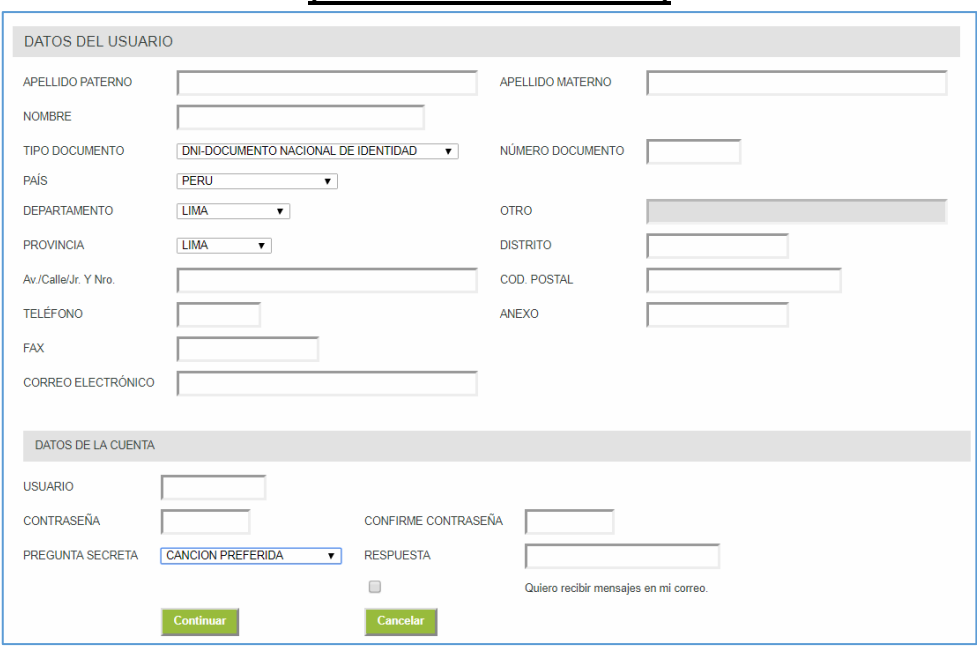

#### **Imagen A (Usuario Persona Natural)**

## **Imagen B (Usuario Organización)**

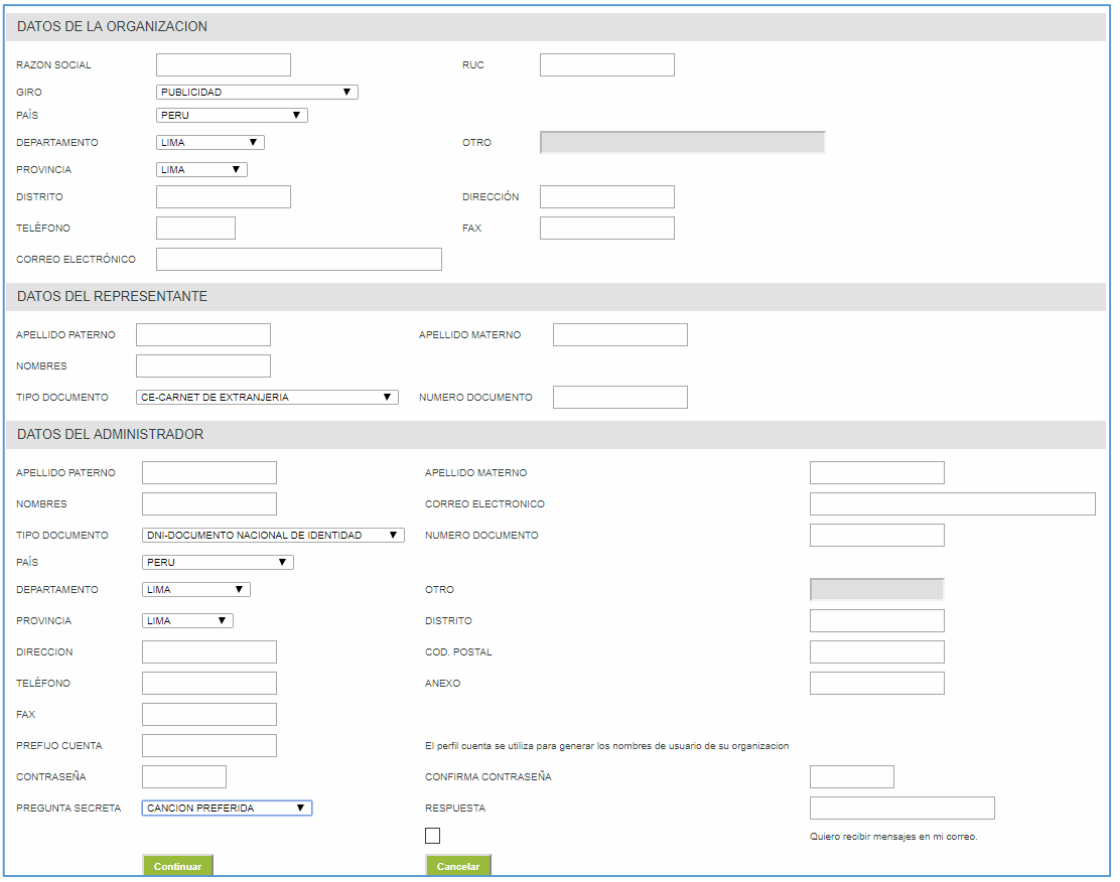

#### \_\_\_\_\_\_\_\_\_\_\_\_\_\_\_\_\_\_\_\_\_\_\_\_\_\_\_\_\_\_\_\_\_\_\_\_\_\_\_\_\_\_\_\_\_\_\_\_\_\_\_\_\_\_\_\_\_\_\_\_\_\_\_\_\_\_\_\_\_\_\_\_\_\_\_ **II. Servicio de Solicitud de Certificado con Firma Electrónica**

Deberá de acceder a la siguiente opción:

### **2.0. Menú Servicios**

2.0.1.Solicitar certificado

A modo de ejemplo seleccionamos el Certificado de Vigencia de Poder PJ.

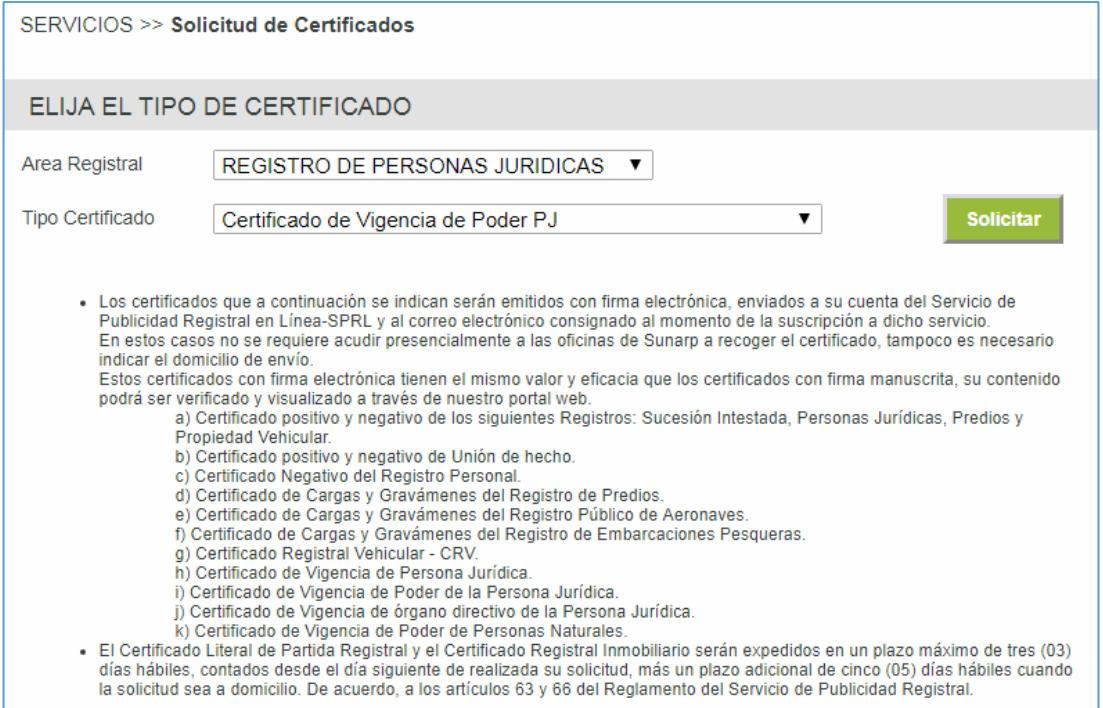

Luego deberá de completar el siguiente formulario; para este ejemplo se consignó: La Oficina Registral; el Número de Partida y el Nombre del Representante.

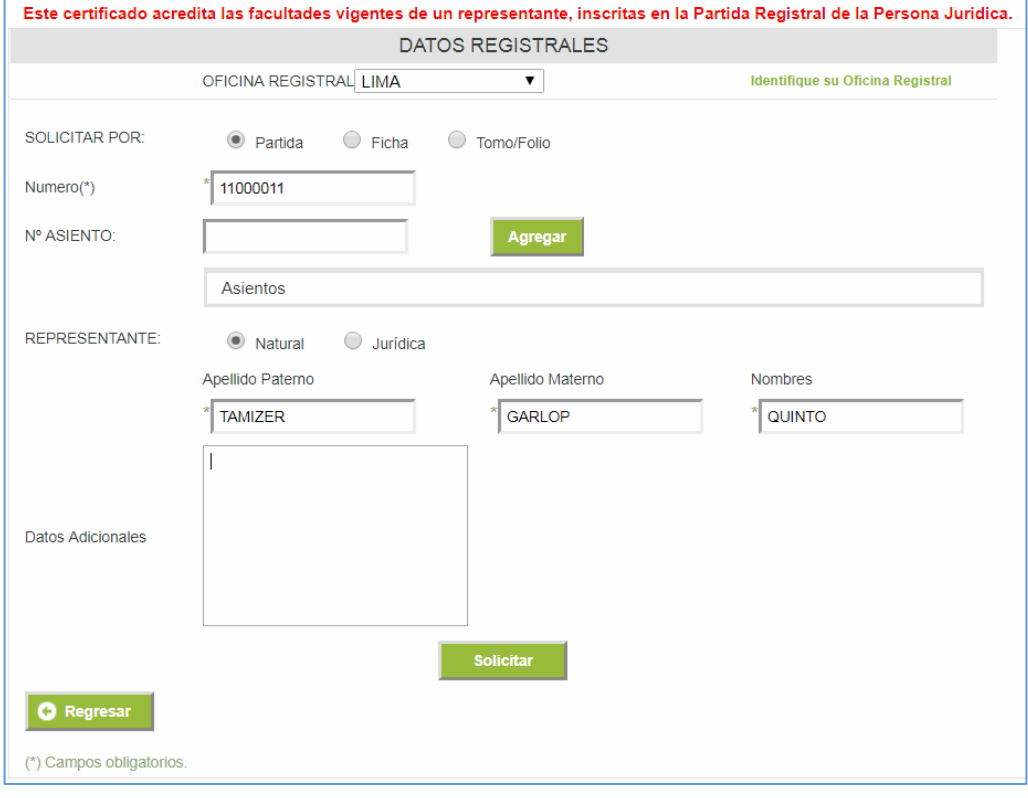

#### \_\_\_\_\_\_\_\_\_\_\_\_\_\_\_\_\_\_\_\_\_\_\_\_\_\_\_\_\_\_\_\_\_\_\_\_\_\_\_\_\_\_\_\_\_\_\_\_\_\_\_\_\_\_\_\_\_\_\_\_\_\_\_\_\_\_\_\_\_\_\_\_\_\_\_ Continúe con el llenado del formulario:

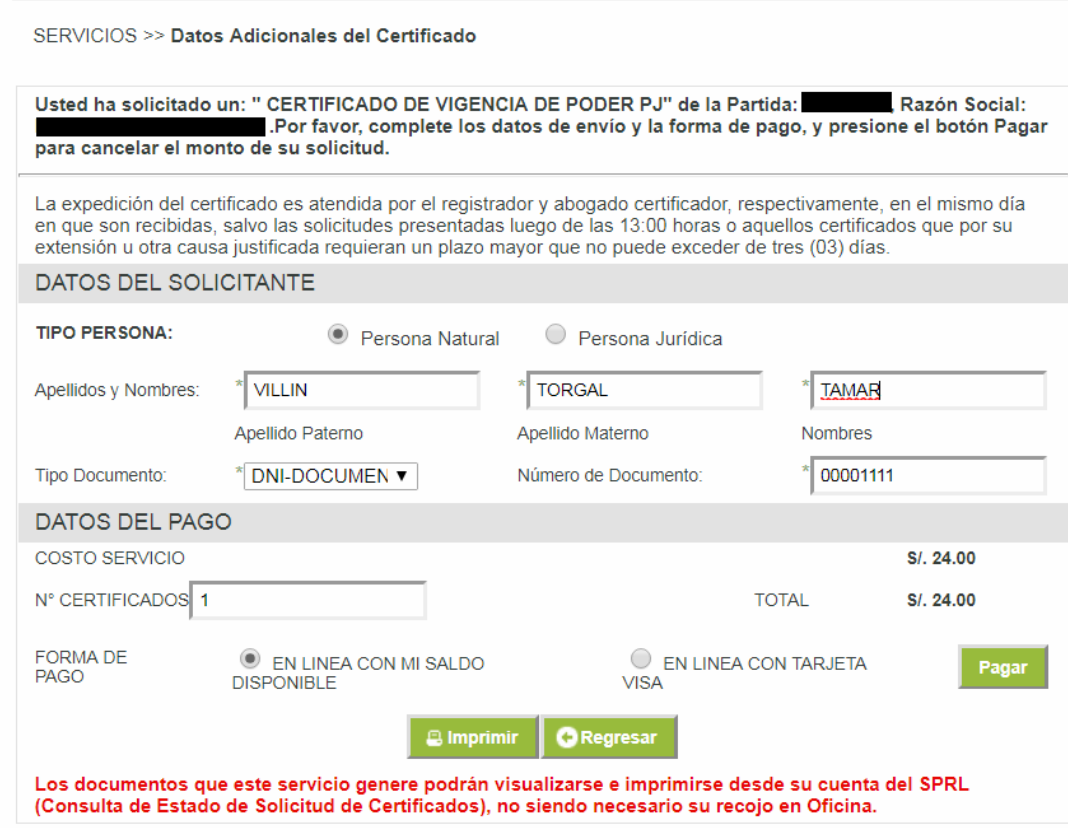

Luego, se mostrará un comprobante de la Solicitud del Certificado.

| <b>Comprobante Solicitar Certificado</b>                                                                                                    |                                                                     |
|----------------------------------------------------------------------------------------------------|---------------------------------------------------------------------|
| sunarp<br><b>Imprimir</b><br>д<br>Superintendencia Nacional<br>de los Registros Públicos<br>SUPERINTENDENCIA NACIONAL DE REGISTROS PUBLICOS |                                                                     |
|                                                                                                    |                                                                     |
| Su Pago se ha procesado con éxito.                                                                                                    |                                                                     |
| <b>SERVICIO</b>                                                                                                    | Publicidad Certificada en Linea                                     |
| <b>OFICINA</b>                                                                                                    | <b>WEB</b>                                                          |
| <b>SOLICITUD No.</b>                                                                                                    | 350059                                                              |
| <b>DESCRIPCIÓN</b>                                                                                                    | CERTIFICADO DE VIGENCIA DE PODER PJ.<br>PARTIDA ·<br>OFICINA : LIMA |
| <b>CAJERO</b>                                                                                                    | <b>WFB</b>                                                          |
| <b>FECHA/HORA</b>                                                                                                    | 28/11/2017 17:48:54 HRS                                             |
| <b>MONTO PAGADO</b>                                                                                                    | S/.24.00                                                            |
| <b>USUARIO ID</b>                                                                                                    |                                                                     |
| <b>NOMBRE / RAZON SOCIAL</b>                                                                                                    | <b>VILLIN TORGAL TAMAR</b>                                          |
| <b>TIPO DE PAGO</b>                                                                                                    | Linea prepago                                                       |
|                                                                                                    | PARA: Usuario                                                       |

\_\_\_\_\_\_\_\_\_\_\_\_\_\_\_\_\_\_\_\_\_\_\_\_\_\_\_\_\_\_\_\_\_\_\_\_\_\_\_\_\_\_\_\_\_\_\_\_\_\_\_\_\_\_\_\_\_\_\_\_\_\_\_\_\_\_\_\_\_\_\_\_\_\_\_ Finalmente, se enviará un email con la información consolidada de su solicitud.

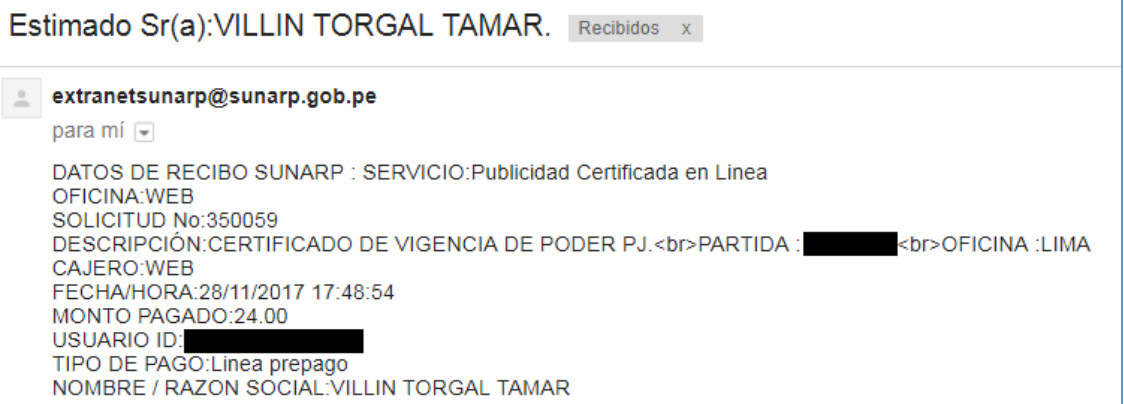

#### 2.0.2.Estado de solicitud de certificados

# Permite consultar el estado de un certificado.

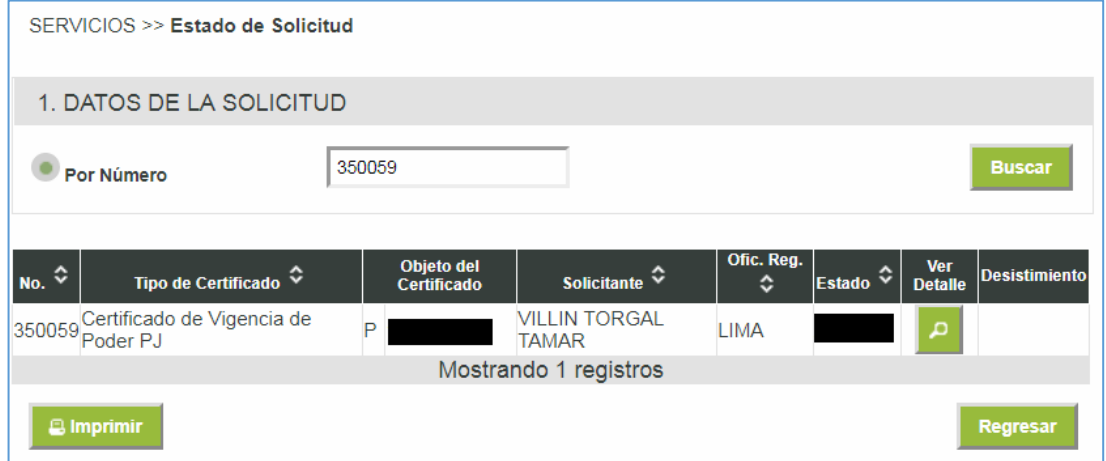

Para información adicional dar clic en el ícono de "Ver Detalle".

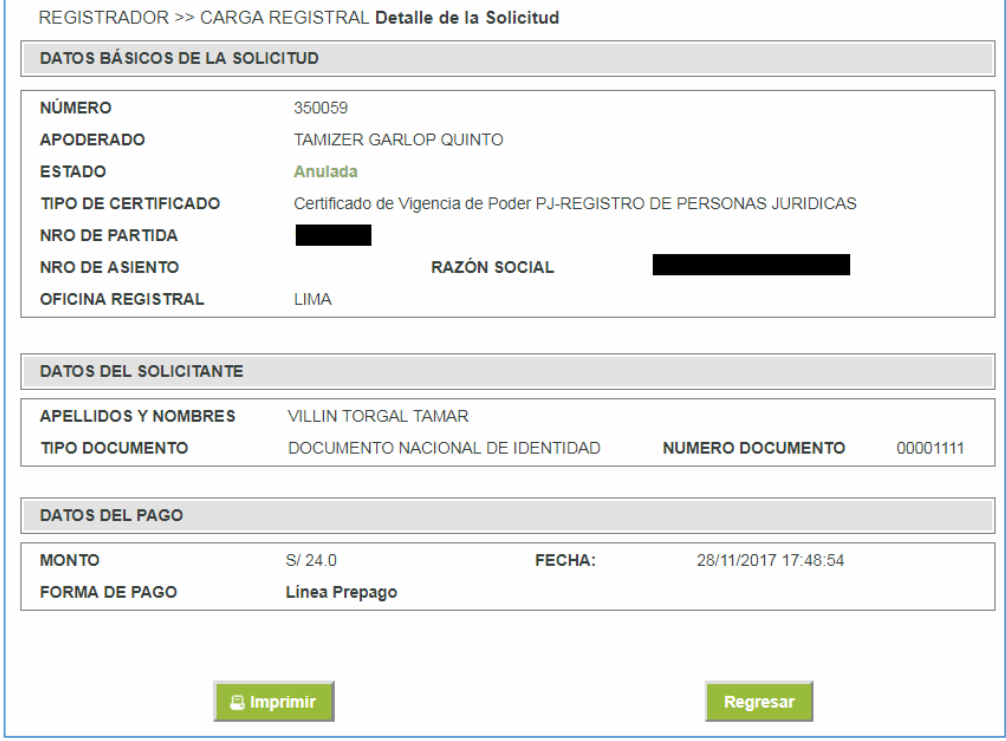

# **III. Verificación de Certificado con Firma Electrónica**

Cuando la solicitud sea atendida por un abogado certificador, se enviará un mensaje al correo electrónico que se indicó al momento de la suscripción.

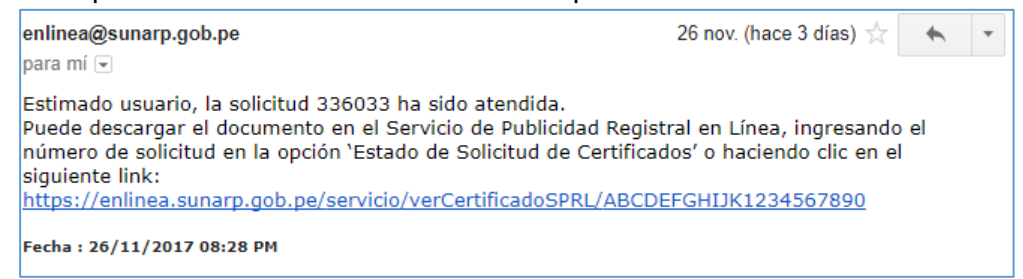

La verificación del certificado, se podrá realizar mediante 2 formas:

- *Ingresando al link que se adjunta en el correo electrónico.*
- Con ello se podrá visualizar de forma directa el certificado o esquela elaborado por el abogado certificador de Sunarp.

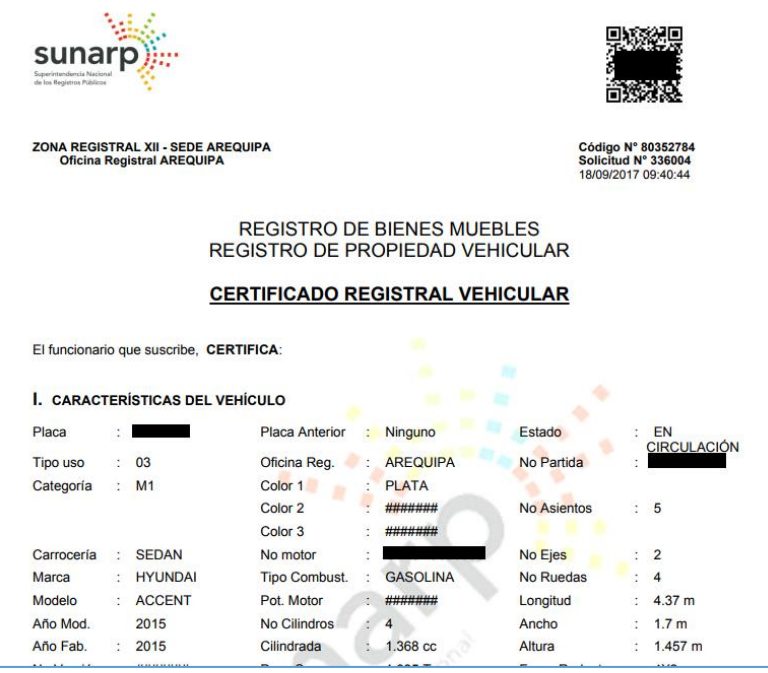

- *Ingresando a la opción "Estado de Solicitud de Certificados" dentro del Servicio de Publicidad Registral en Línea.*

Mediante esta opción, se deberá ingresar el número de solicitud y realizar la visualización del detalle.

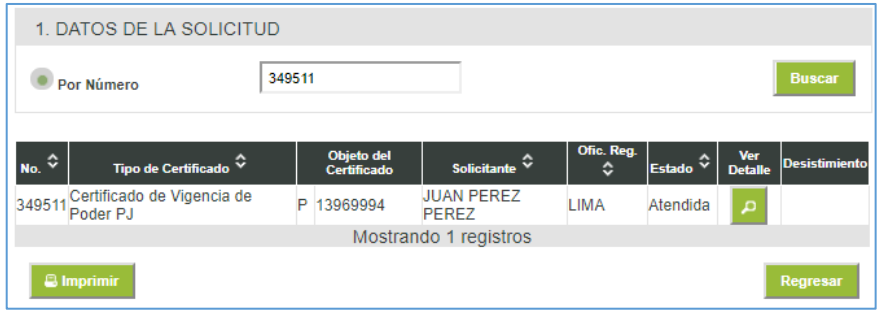

Para información adicional dar clic en el ícono de "Ver Detalle".

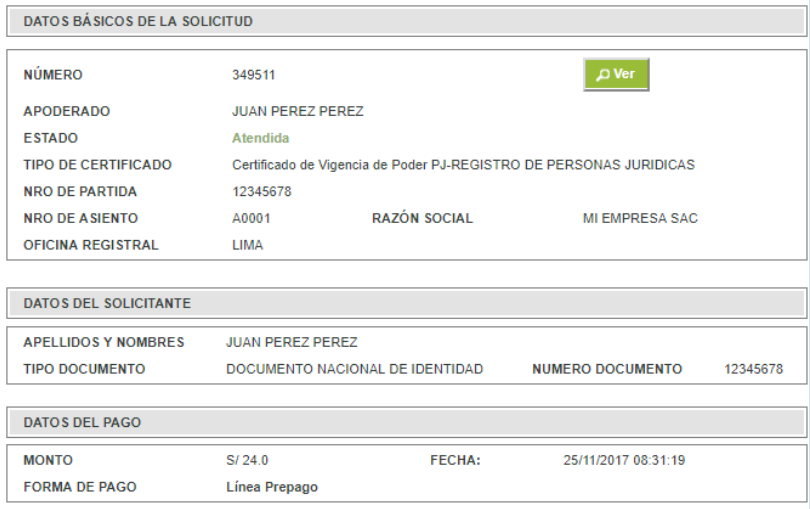

Si la verificación del certificado, la realiza la entidad solicitante, podrá utilizar el código QR que tiene el documento en la parte superior derecha.

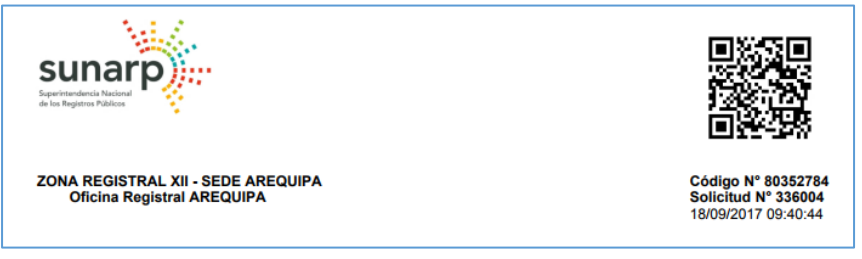

O deberá ingresar a la consulta gratuita de verificación del certificado:

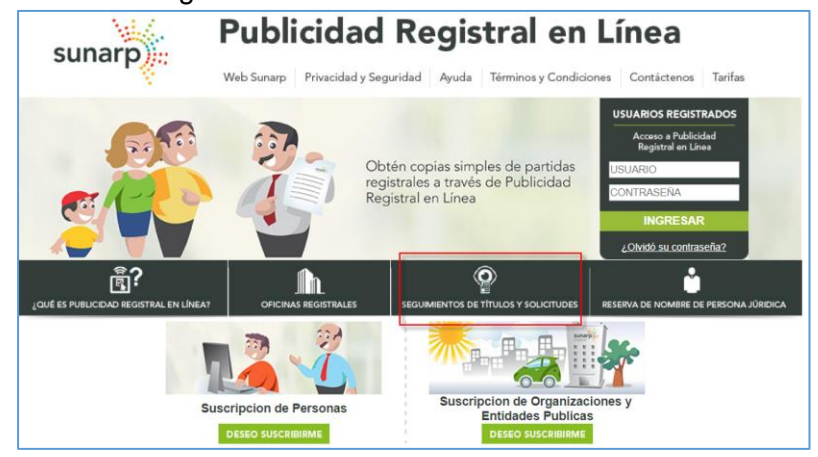

Opción "Verificar Certificado" e ingresar el número de solicitud y código de verificación que se encuentran debajo del código QR.

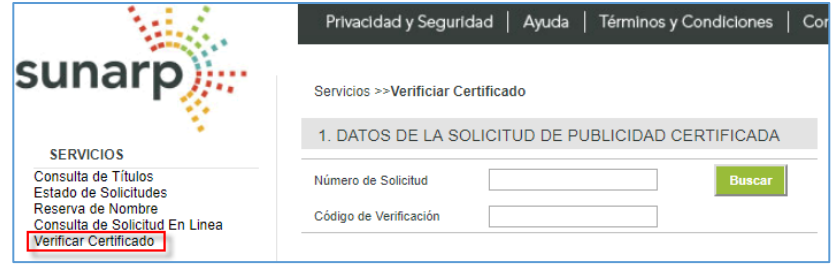